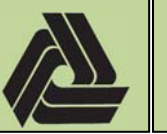

Title: Creating IPARM files (.i) for use with ProjectWise InterPlot Organizer

5/10/2018

EI 

PL‐18‐001

IPARM files (.i) are used to generate either a paper copy or electronic copy of a project sheet file, via the use of the ProjectWise InterPlot Organizer. To generate an IPARM file, follow the workflow and settings listed below. It is important to install the DOT0533E plotter before starting this process. If you already have this plotter installed, skip to step 4.

- 1. On Windows 10, press the Windows key + R to bring up the *Run* command. Type in "*Control printers*" and hit OK. This will bring up the *Devices and Printers* section of the *Control Panel*.
- 2. Click on "*Add a printer*". When the dialog comes up ignore the progress bar and click "*The printer that I want isn't listed*".
- 3. Select "*Find a printer in the directory, based on location or feature*" and hit Next. Copy and paste the following text into the "*Name:*" field and hit "*Find Now*": DOT0533E

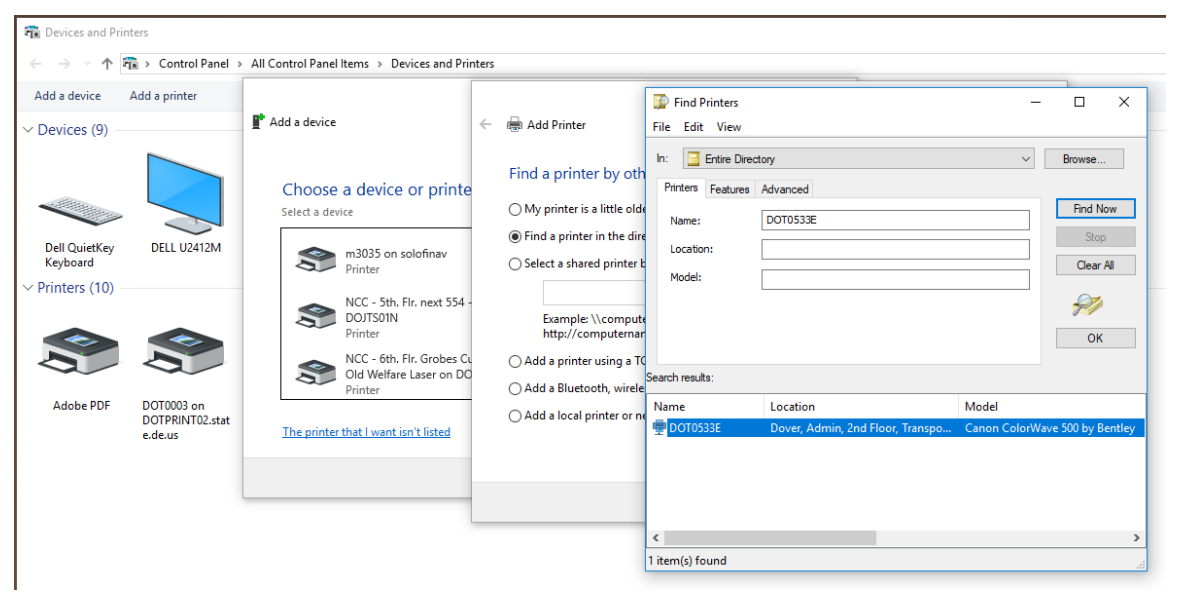

Select the printer from the list and hit OK. Hit "*Next*" and then "*Finish*" on the next window. It is recommended that you do not set as default.

- 4. Open the MicroStation design file that contains the graphics you would like to plot.
- 5. If you are in a Design or Drawing model, then you will need to place a fence around the graphics or sheet border that is to be plotted.
- 6. Choose *File* > *IPLOT...* from the MicroStation Menu Bar.

**Created By:** David Kleinot **Page 1** of 18

the contract of the contract of the

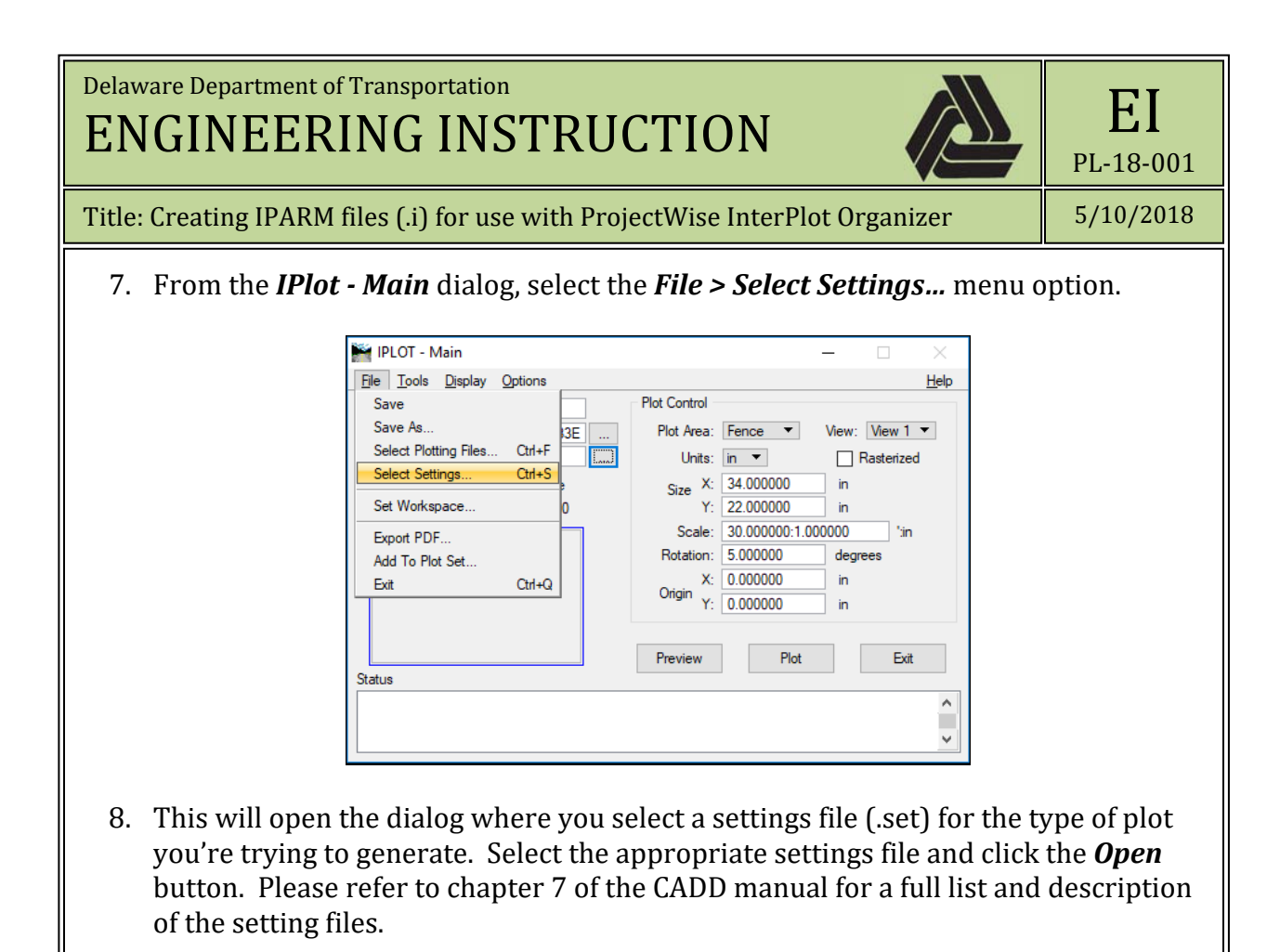

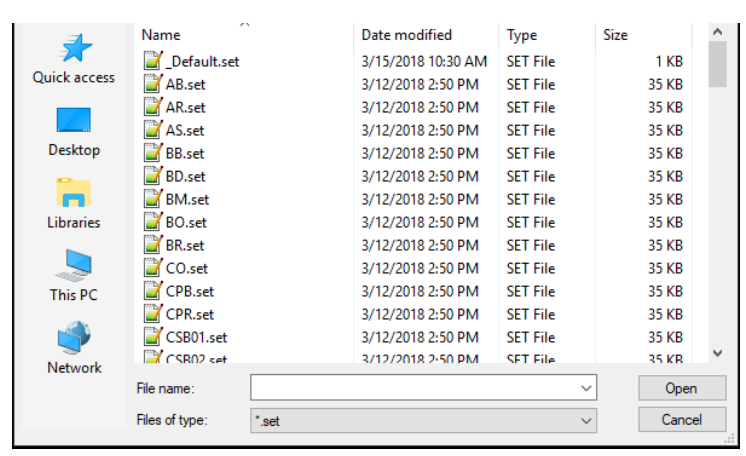

Note, you may see errors in the Status field at the bottom of the IPLOT window saying that a level is not valid for this model. This is normal and can be ignored.

the contract of the contract of the

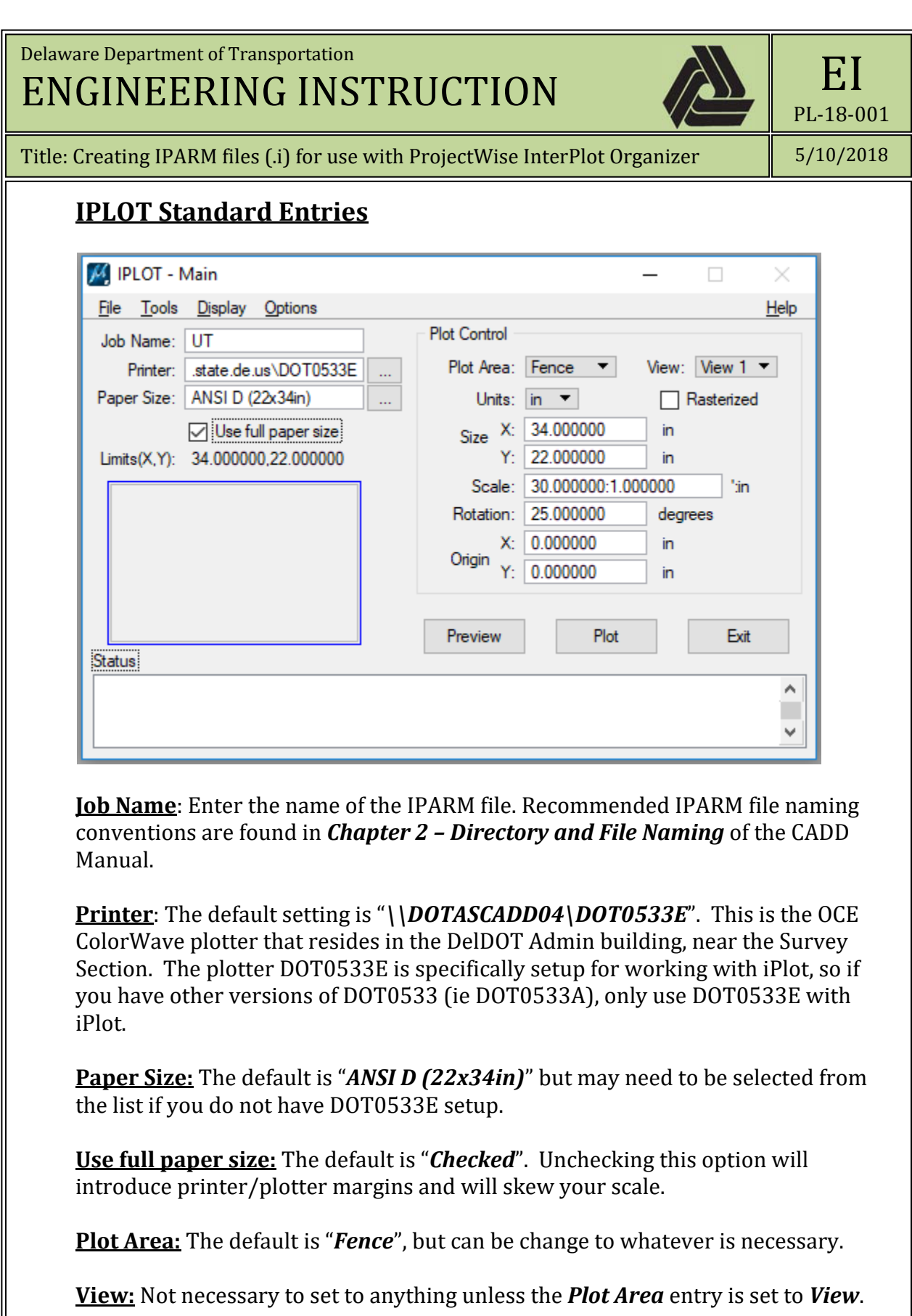

**Units:** The default is "*in*".

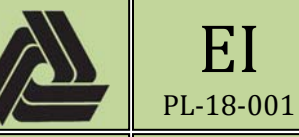

Title: Creating IPARM files (.i) for use with ProjectWise InterPlot Organizer

5/10/2018

EI 

Rasterized: The default is set as "Unchecked", and needs to be kept unchecked.

**Size** - **X**: Enter the sheet width, in inches. The Size – Y value (height) will adjust automatically as well as the scale entry.

**Size - Y:** Enter the sheet height, in inches. The Size – X value (width) will adjust automatically as well as the scale entry.

**Scale:** This will automatically adjust based on the size entries.

**Rotation:** Enter the angle that the fence is rotated from the positive x-axis. Angles measured counter-clockwise are to be entered as a negative angle.

**Origin X/Y:** This is an offset relative to the plotted paper space and is set to "0.00000" for normal printing.

In special cases where you want to only print a smaller section of the full size plan, these values are based on the lower left corner of the sheet. In the below example, a 60 scale plot is being generated 2" from the left edge and 4" from the bottom edge. 

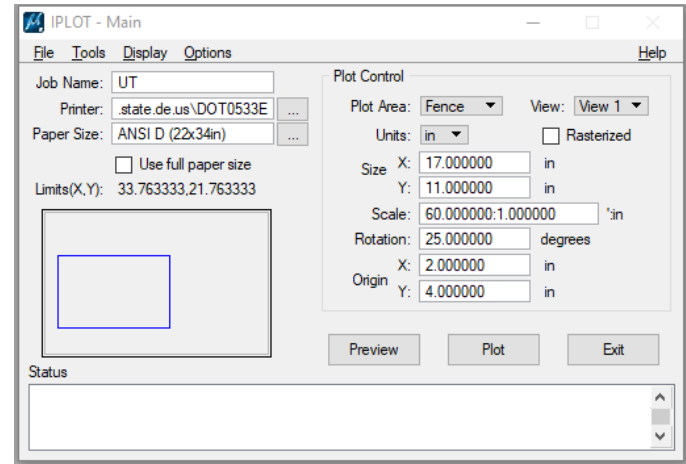

9. Once all of the settings have been adjusted as necessary, to create the IPARM file, select *File ‐> Save As…*

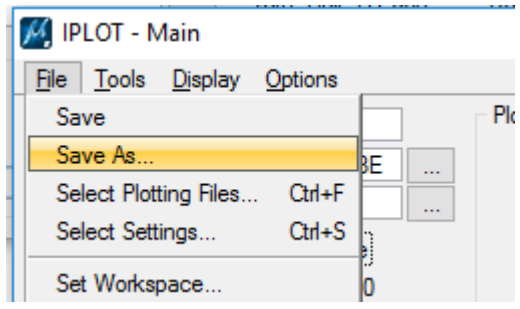

**Created By:** David Kleinot **Page 4** of 18

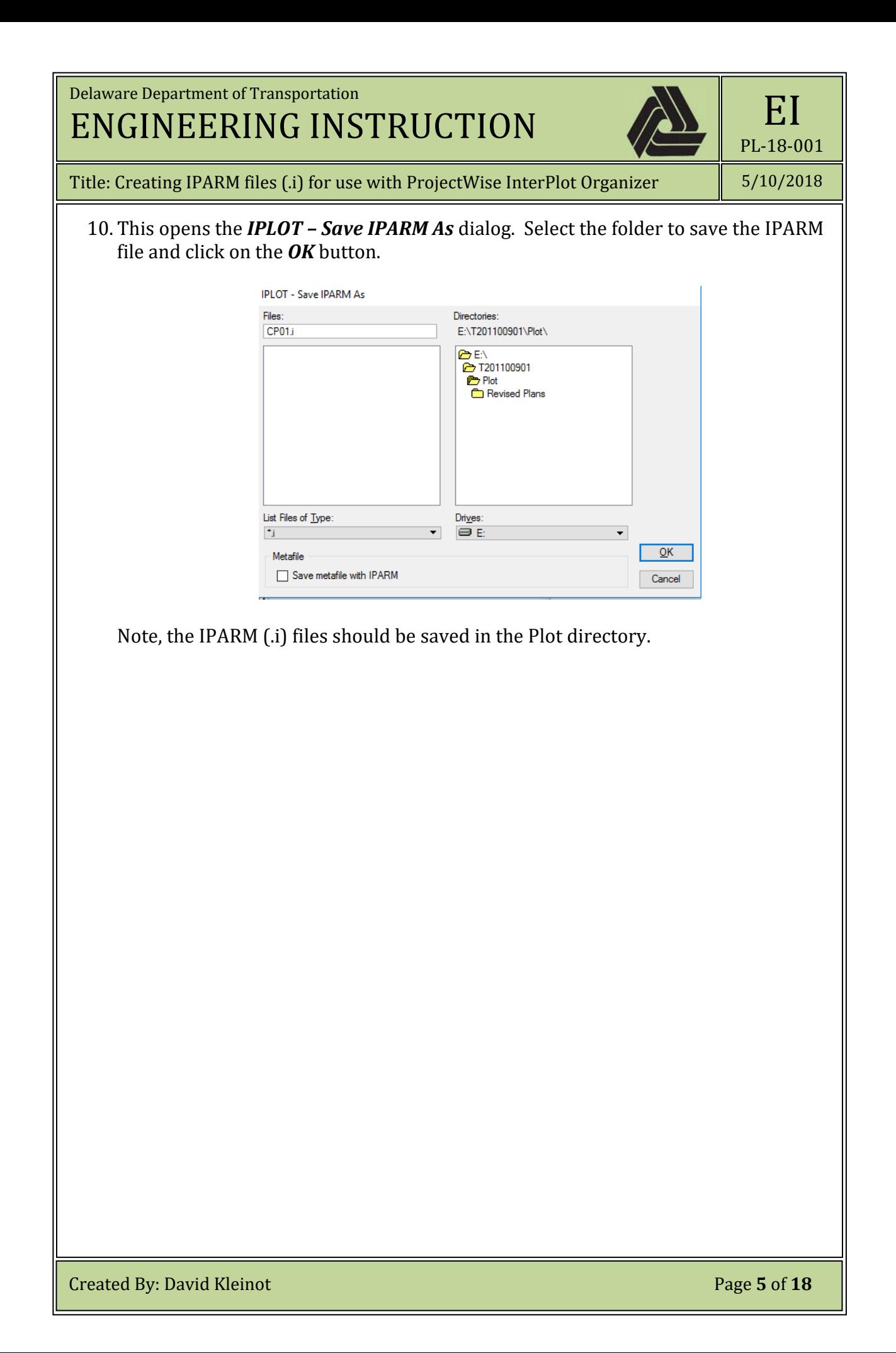

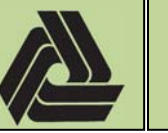

Title: Creating IPARM files (.i) for use with ProjectWise InterPlot Organizer

5/10/2018

EI 

PL‐18‐001

## **Creating PDFs or Plots from IParm Files Using InterPlot Organizer**

Once an IPARM file (.i) has been generated, PDFs or paper plots can be created from this file. To generate an output file from an IPARM file, you must process the file through the **InterPlot Organizer** application, using the following workflow and settings listed below. 

1. From MicroStation, select **File** -> **InterPlot Organizer...** or from Windows, choose **Start > All Programs > Bentley > ProjectWise InterPlot Organizer**. 

Note, if you encounter any errors saying "*Error loading custom command ...*" you will need to manually uninstall ProjectWise InterPlot Organizer and then reinstall it via the DelDOT CADD Install Script.

2. When the application launches for the first time, you are presented with the following dialog.

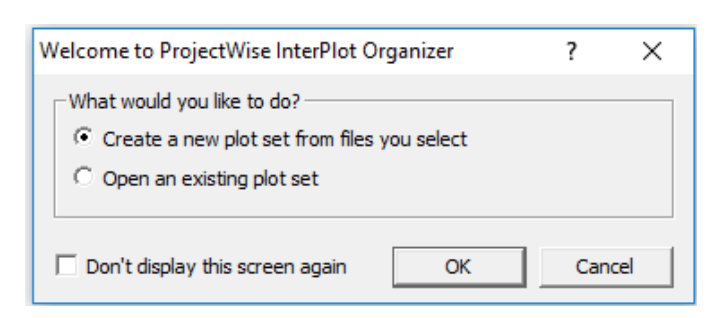

Check "Don't display this screen again" and hit "OK".

3. Select **File** -> Print Setup... to open the Print Setup dialog.

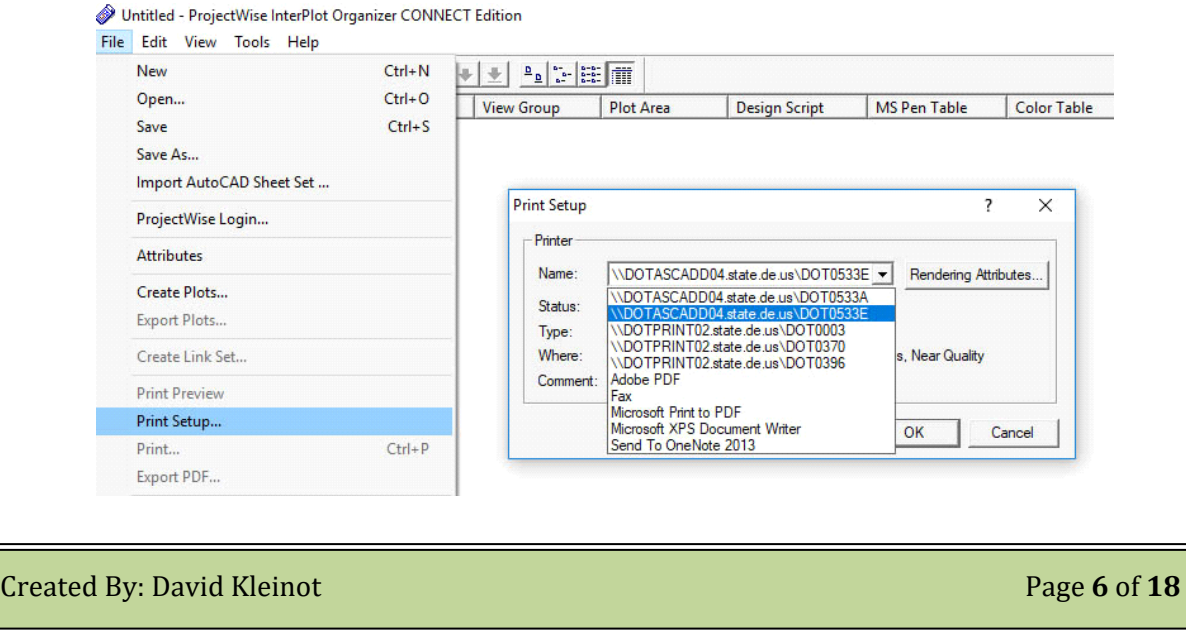

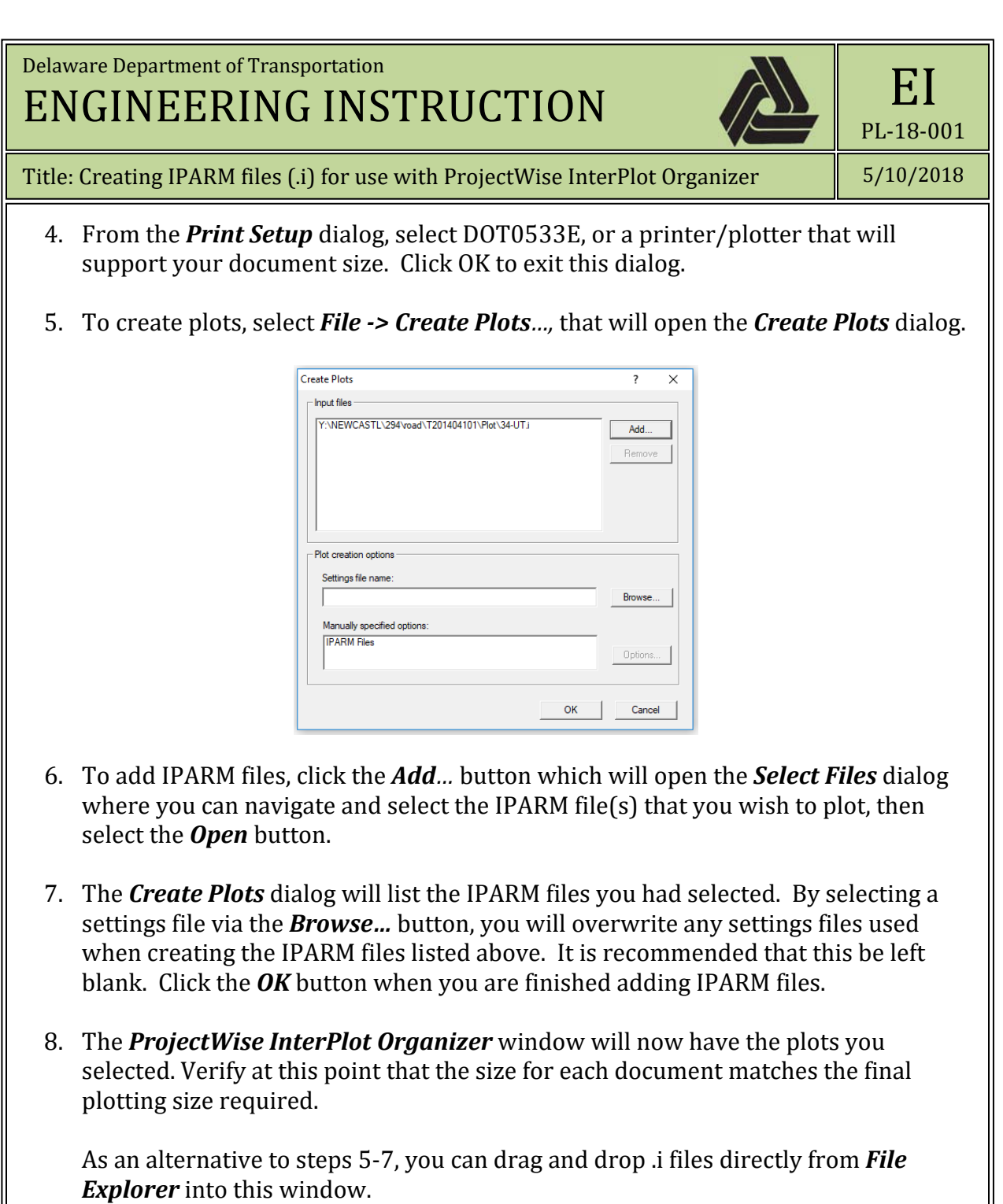

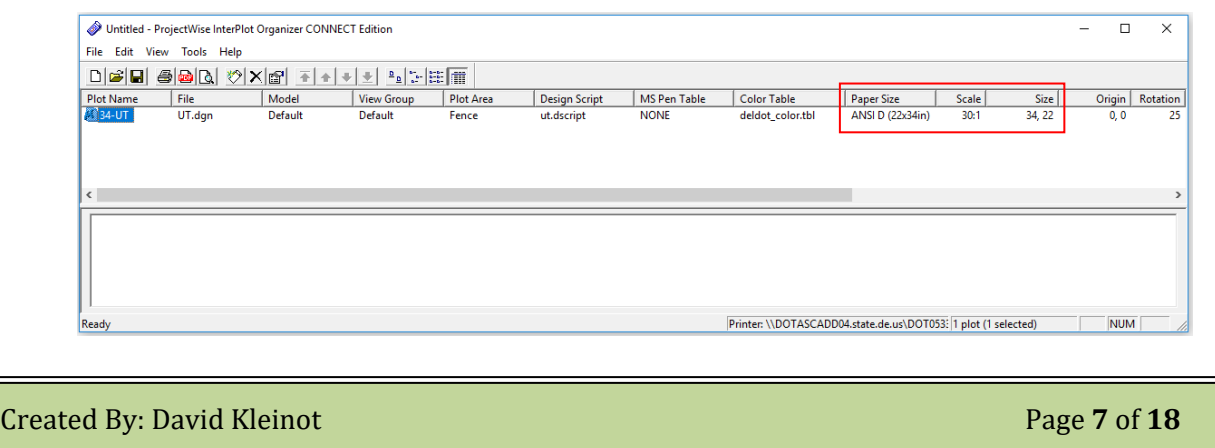

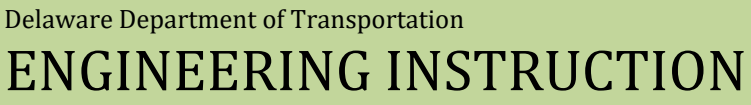

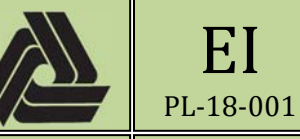

Title: Creating IPARM files (.i) for use with ProjectWise InterPlot Organizer

EI 

If the scale or size is not correct, please confirm you followed step  $#3$ .

9. If any changes need to be made to any of the IPARM files (such as size), then select the IPARM file(s) that you want to edit by clicking on the entry under "Plot Name". Right-click the file(s) selected, and click *Properties*. Multiple files can be edited at once. 

It is not the intention of this document to fully describe all of the options available in all of the tabs of the **Properties** dialog. From a high level, the following are descriptions of items that can be found in each tab:

- *a. General*
	- Design file name, color table, pen table/design script
- *b. Area*
	- Plot area definition (Sheet, Fence, Element, etc.)
- *c. Layout*
	- Paper size, scale, rotation.
- *d. Reference Files*
	- Reference files attached to the master design file
- *e. Levels*
	- Levels turned on/off in master and reference files
- *f. Display*
	- Display properties turned on/off in master and reference files
- *g. Variables*
	- Location to set variables.
- *h. Caching*
	- Location to set cache file location.

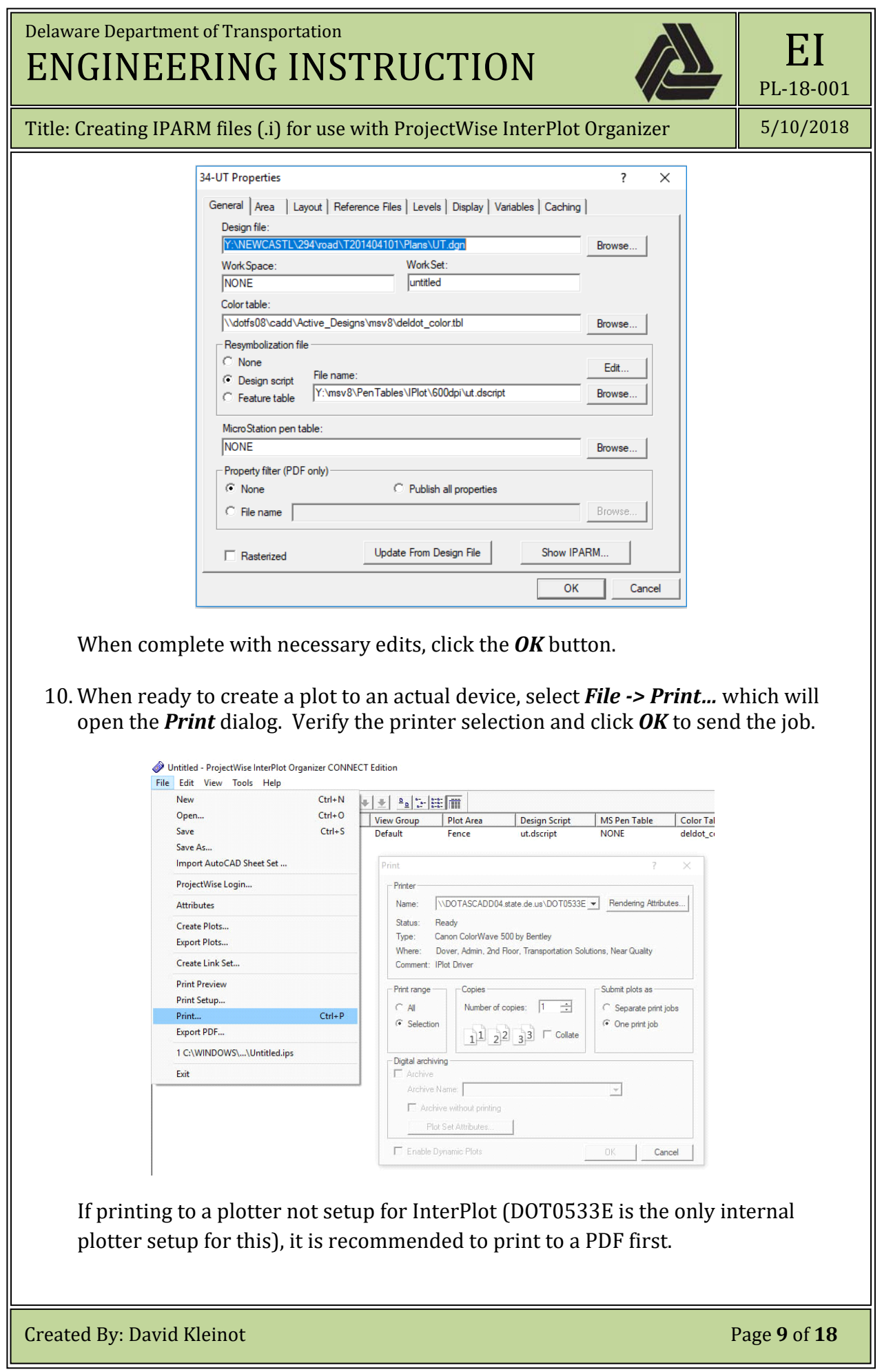

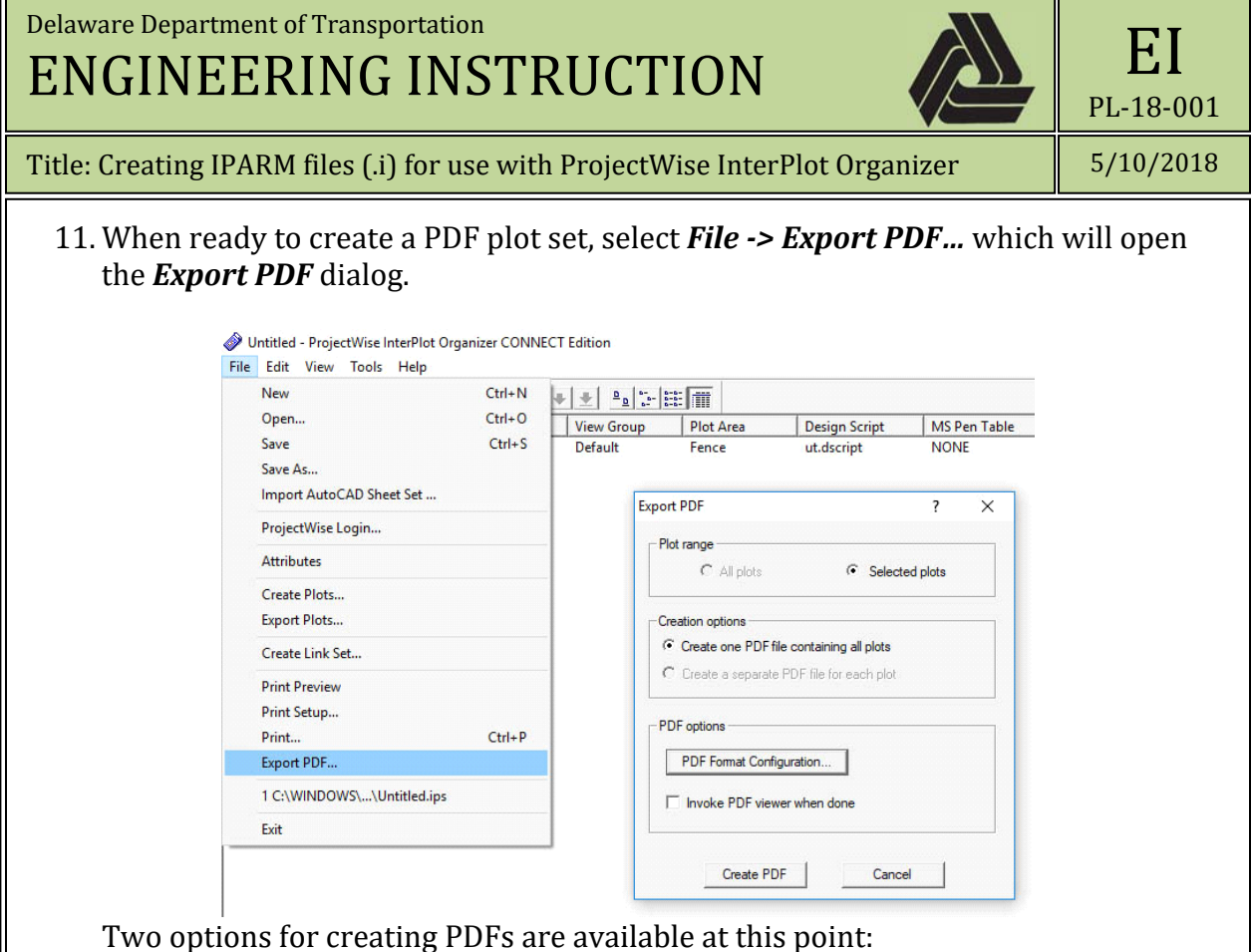

- **a.** *Create one PDF file containing all plots* **‐** Creates a multi‐page PDF with the plot files listed (or selected). A **Save PDF File** dialog opens for you to  $\overline{1}$  choose the name and location of the PDF to create.
- **b.** Create a separate PDF file for each plot Creates a single PDF file for each plot listed (or selected). A **Browse for Folder** dialog opens for you to choose the location of where the individual PDF file(s) will be created

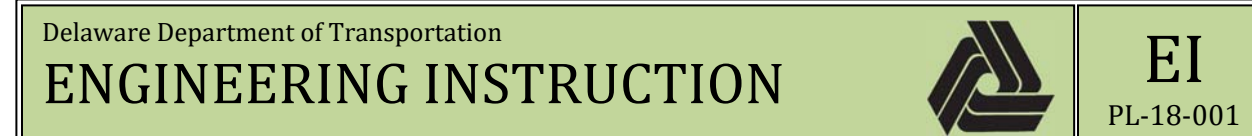

Title: Creating IPARM files (.i) for use with ProjectWise InterPlot Organizer

5/10/2018

#### **Level Management in Plots**

Level display can be now handled by the set files. You can also manually turn levels on or off under the Levels tab in the properties for the file(s) in the **ProjectWise** *InterPlot Organizer* main window. Levels that are checked are on and levels that are unchecked are off. You can check and uncheck levels in the dgn (IPLOT\_MASTER) and the references (i.e. IPLOT\_R1, IPLOT\_R2 or the logical name).

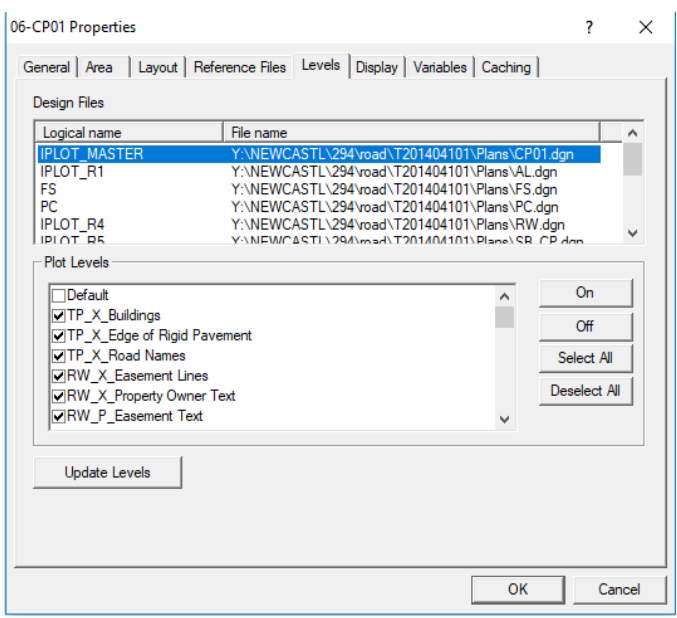

It is important to note that when IPARM files are created, not all levels are included in this IPARM, only levels that have been used in this DGN, at the time of IPARM creation. This applies to reference files as well. If new levels are used in this DGN, after creating the IPARM file, you need to reload the settings file used for each sheet.

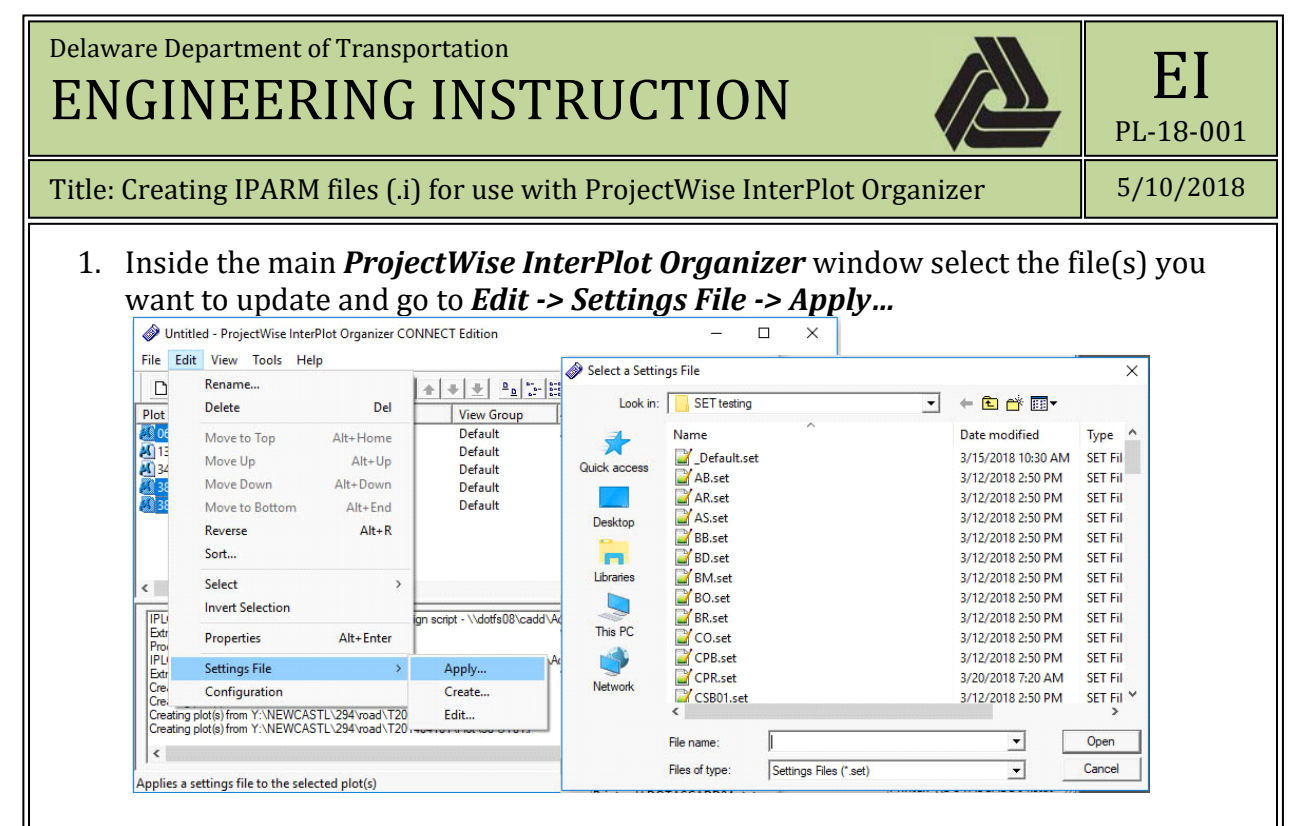

2. When the *Select a Settings File* window opens, navigate to *\\DOTFS08\CADD\Active\_Designs\msv8\PenTables\IPlot\Settings* and select the appropriate settings file and select **Open**. Note that, depending on the number of files selected, this may take a moment. For each file selected, InterPlot will sequentially update the levels from the DGN and its references, and then turn all the levels on/off per the settings file used.

If you have attached new DGNs as references after creating the IPARM (.i) file, you will need to update the .i file from the DGN. To do this, select the plot or plots you would like to update, right click and go to *Properties* -> *General*. If you have selected one file, you will see a button saying "*Update from Design File*". If you have multiple files selected, it will be a checkbox, which you will have to check and then hit " $OK$ ". You will then need to apply the correct settings files.

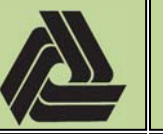

Title: Creating IPARM files (.i) for use with ProjectWise InterPlot Organizer

#### 5/10/2018

EI 

PL‐18‐001

#### **Automated creation of IPARM files (.i)**

The above process has been automated to reduce the number of steps it takes to create IPARM files (.i). Some setup needs to be done to take advantage of this automation feature.

1. Inside a MicroStation design model, create a fence along the plot border. If using the "*Shape*" fence type, start at the top left corner and go clockwise. If using the "*Block*" fence type, start at the top left corner and end at the bottom right corner.

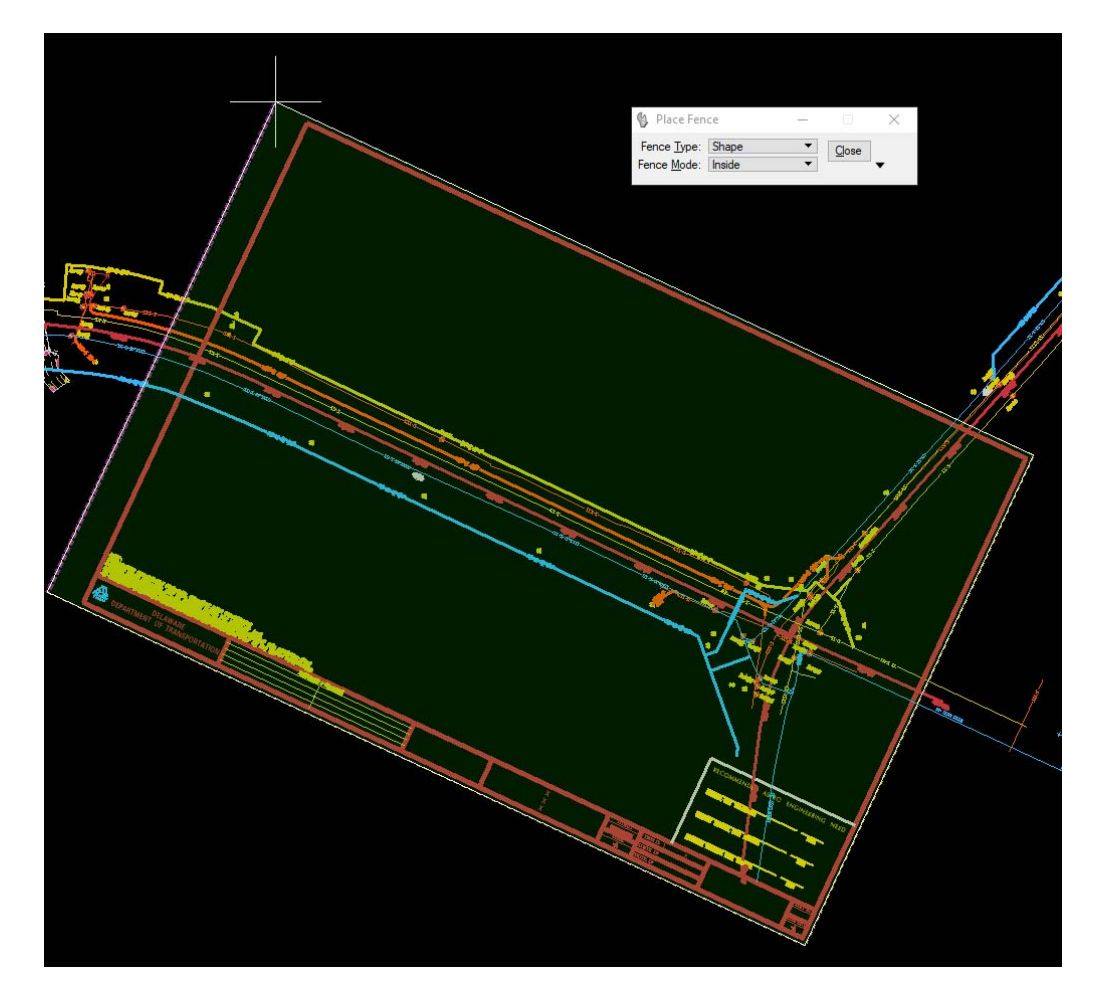

- 2. Run the IPARM Generator. This can be loaded through the DelDOT Common menu by **selecting** *DelDOT Common*  $\cdot$  > *IPARM Generator*  $\cdot$  > *Run Program...* You will need to run the program multiple times, so it is recommend that you assign it to a function key for quick access.
	- a. To assign the program to a function key, go to *Workspace*  $\rightarrow$  *Function Keys...* Copy and paste the following text into the desired function key. In the example below, it has been tied to F4.

*vba run [IPARM] main.IPARM\_Generator*

**Created By:** David Kleinot **Page 13** of 18

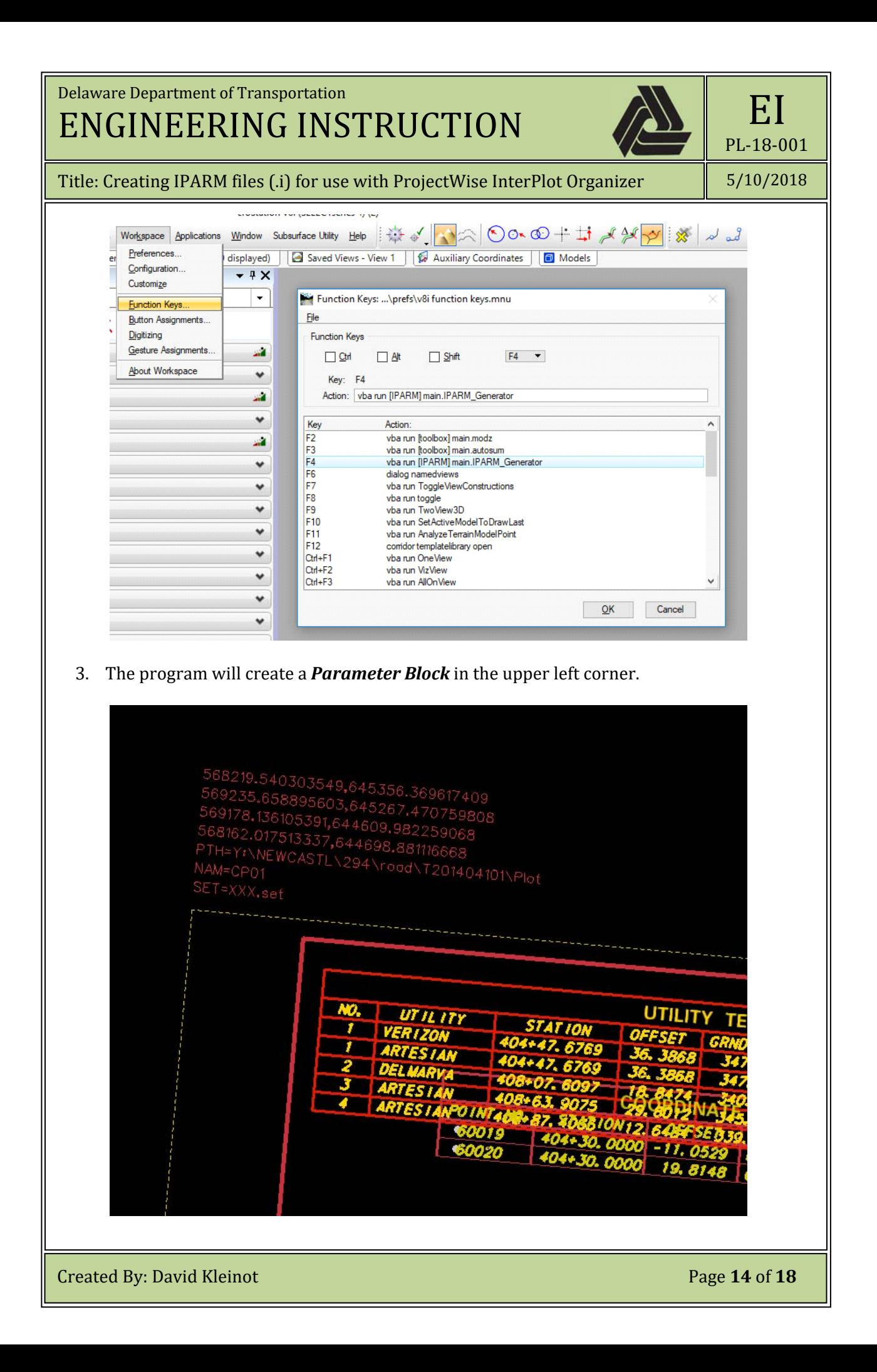

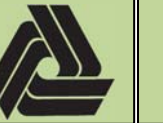

Title: Creating IPARM files (.i) for use with ProjectWise InterPlot Organizer

5/10/2018

EI 

PL‐18‐001

4. The program can accept the following parameters. If not provided, the default is used.

568219.540303551,645356.369617409 569235.658895604,645267.470759806 569178.136105391,644609.982259066 568162.017513337,644698.881116668 PTH=Y:\NEWCASTL\294\road\T201404101\Plot\ NAM=06-CP01 SET=CPR.set  $ROT = 5$ **NJA** 

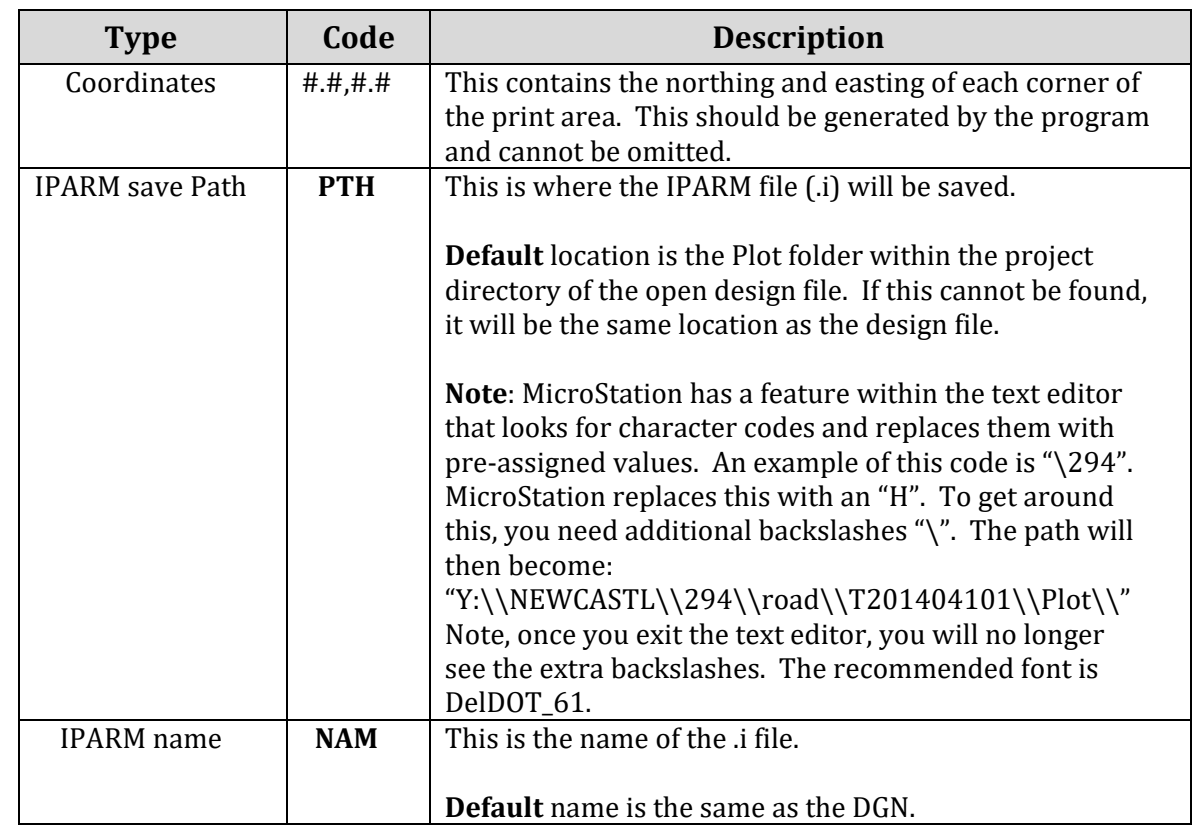

the contract of the contract of the

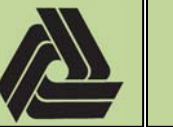

EI PL‐18‐001

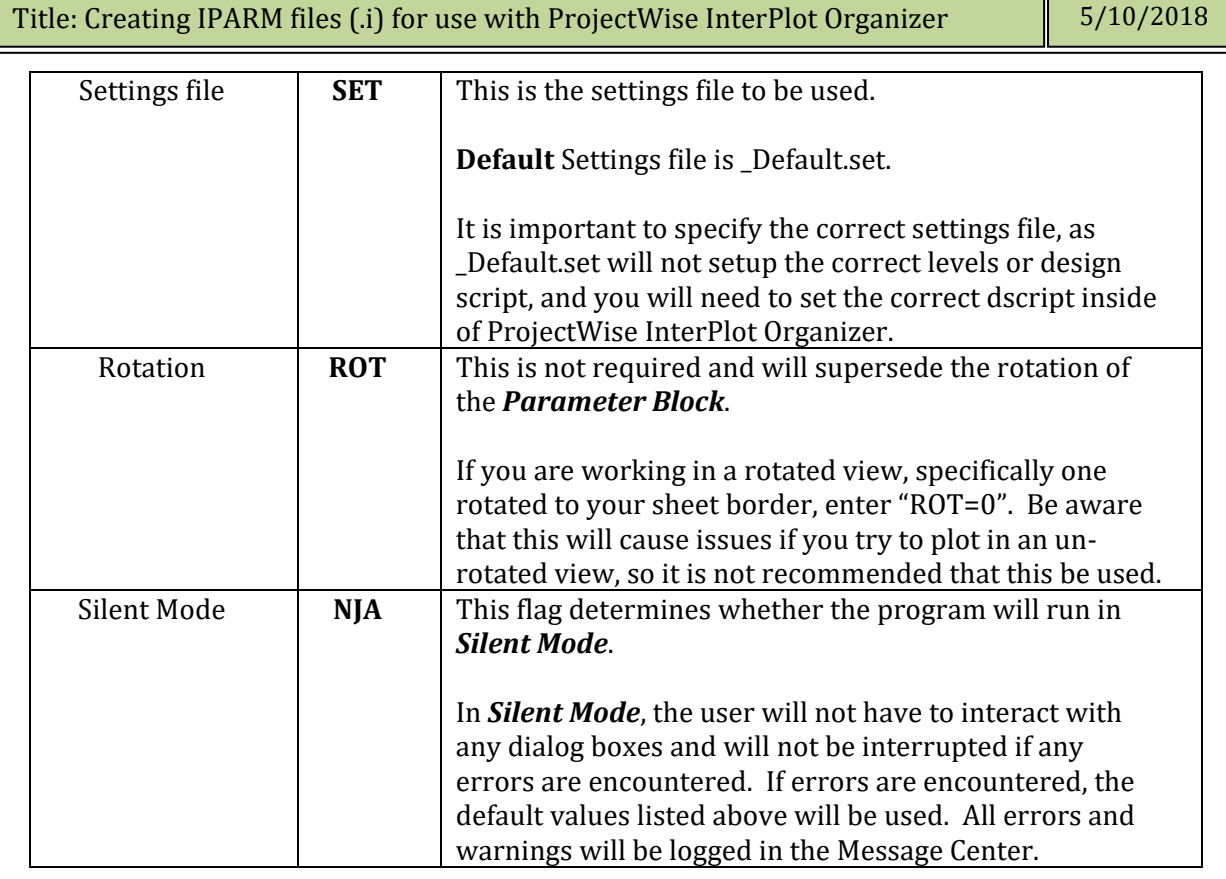

5. Select the *Parameter Block* and run the program again to generate the IPARM file (.i).

**Note:** If only the coordinates are specified in the *Parameter Block*, the program will create a fence, load *iPlot*, and setup the plotter, sheet size and rotation. The user will need to specify a dscript. This is useful if you do not want the level display controlled by the settings file.

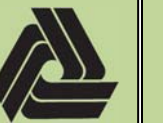

Title: Creating IPARM files (.i) for use with ProjectWise InterPlot Organizer

5/10/2018

PL‐18‐001

EI 

### **Creating Multiple IPARM files (.i) from one DGN.**

It is possible to create multiple i files from one DGN. To do this, the user will need to copy the *Parameter Block* for each i file to be created.

1. Copy the **Parameter Block** off to the side and change the parameters as necessary for each .i file to be created. Do not modify the coordinate values.

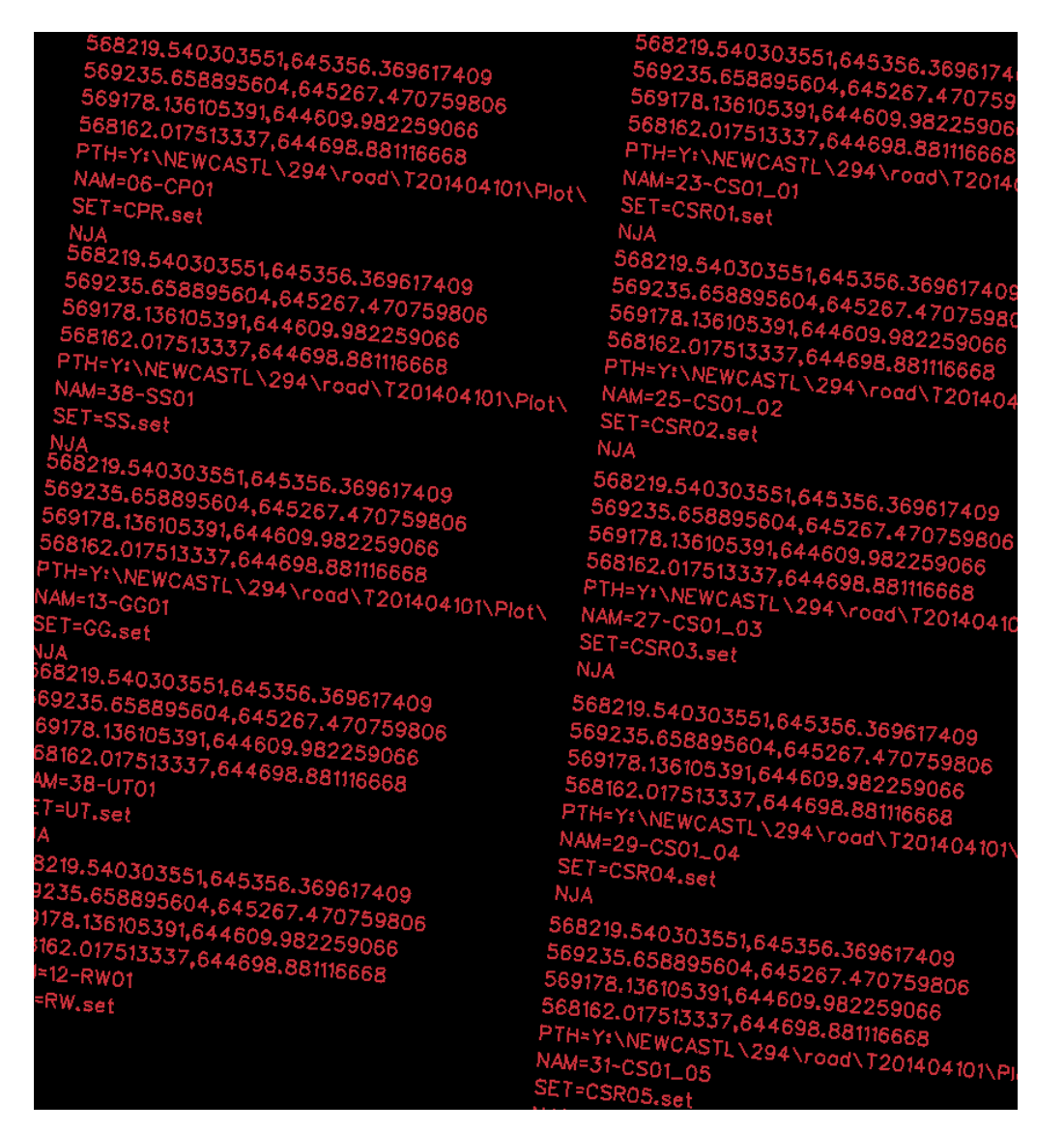

It is recommend that the "PTH", "NAM", "SET" be filled out correctly and tested before attempting to run multiple *Parameter Blocks*. It is also recommend that "*NJA*" be set so that all dialog boxes and error messages are suppressed.

2. Select the *Parameter Blocks* that you want to create plots from and run the program.

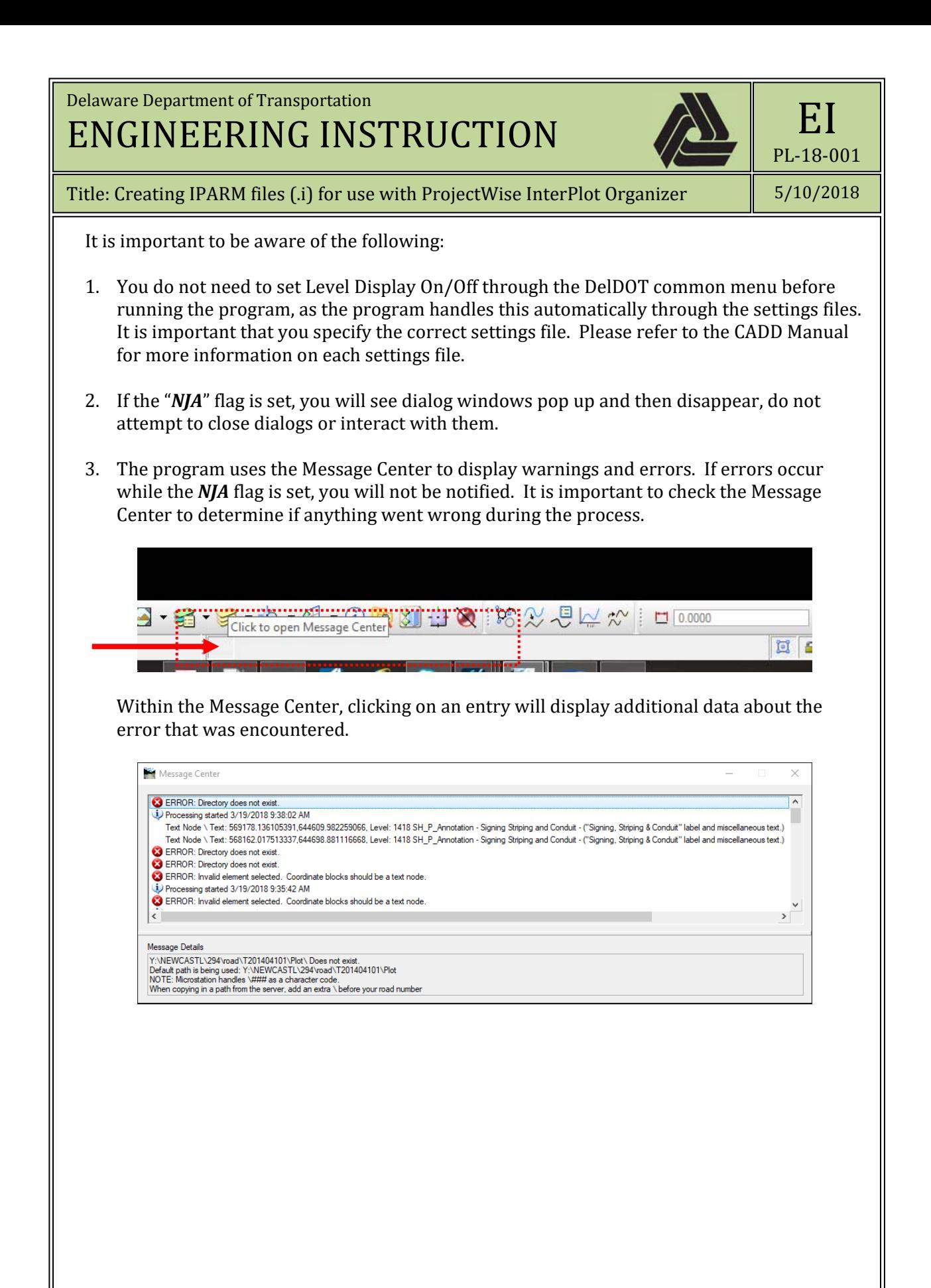